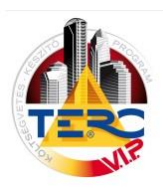

# **Összesítő oldal tervezése**

Az elkészült költségvetés akár PDF, akár XLS exportjának első oldalán a következő adatok láthatók:

Tulajdonosi adatok – alap esetben a harverkulcsba beírt adatok. A **"Fájl"** menü **"Körülmények** 

módosítása" menüpontban, az "Összesítő sablon **tervezés"** gombbal szerkeszthető és a listából kiválasztva állítható be.

Fejléc adatok – A "Fejléc" menü "fejléc készítés" menüpontban tölthetők ki.

A költségvetés főösszesítője – A "Fejléc" menü **"Záradék tervezés"** menüponttal módosítható az összesítő megjelenítése és a "Záradék készítés" menüponttal tölthetők ki a kívánt mezők.

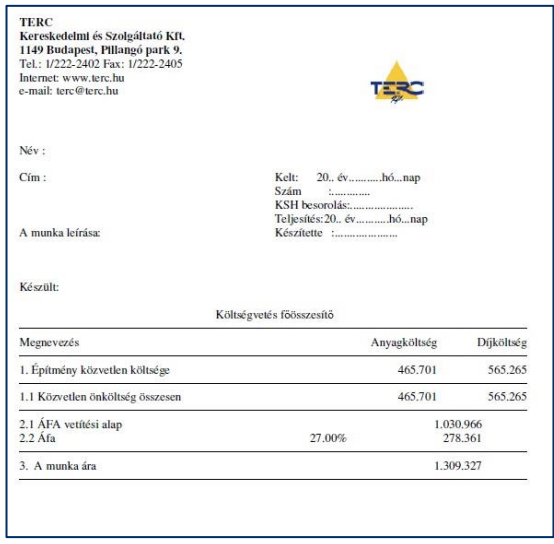

## **Az összesítő sablon elkészítésének lépései:**

1./ "Fájl" menü, "Körülmények **módosítása"** pont választása.

2./ **"Összesítő sablon tervezés"** gomb választása.

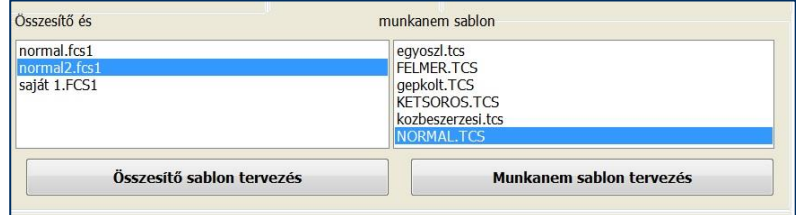

3./ A megjelenő ablakban a kíván módosítások elvégzése. – lásd következő oldal.

4./ A módosítások mentése egy új sablon néven – mivel a programhoz tartozó **"NORMAL.FCS1"** állomány nem változtatható meg. Ez a **"Fájl"** menü **"Mentés más néven"** pontjával érhető el.

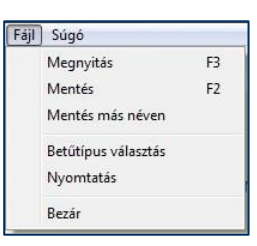

5./ A **"Körülmények módosítása"** ablakhoz visszatérve az **"Összesítő sablon"** listából az újonnan elkészített sablon kiválasztása.

6./ A PDF exportálás megkezdése előtt a **"Nyomtatás"** ablak **"Összesítő"** menüjében a **"Nyomtatás beégetett tulajdonos névvel"** pont kikapcsolása (a pipa eltüntetése). Ennek hatására a beállított összesítő sablonban található adatokat fogja megjeleníteni a program.

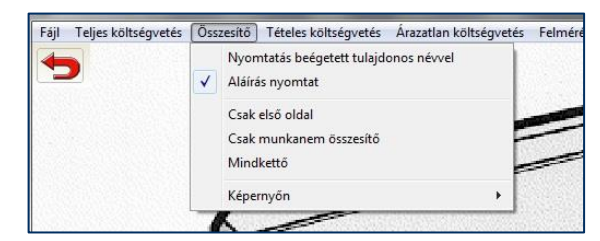

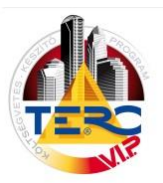

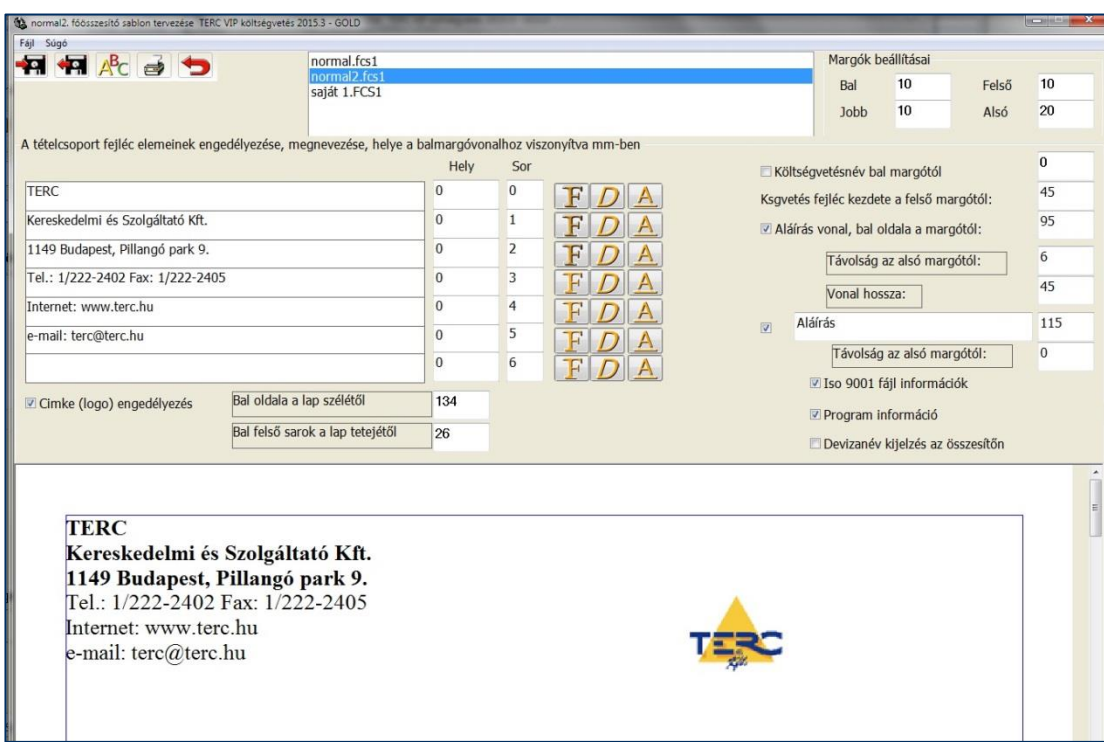

A bal oldali 7 db beviteli mezőben határozhatók meg a tulajdonosi adatok. A szövegek megadása után – a mezőből kikattintva – az ablak alsó részén láthatóvá válik az aktuális nyomtatási kép.

- Hely: a bal oldali margótól számított megjelenítési távolság mm-ben.
- Sor: a mezők megjelenítési sorrendje változtatható
- F, D, A félkövér, dőlt, aláhúzott formátumban jelenik meg a mező értéke.

### **Címke (logó) engedélyezése**

- a jelölő négyzet beállítása hatására a "Terc logó" megjelenik a nyomtatási képen,
- a kép megváltoztatható a logó képén dupla egérkattintással megjelenő ablakban,
- pozíciója a beviteli mezőkben módosítható, vagy
- a nyomtatási képen a logóra állítva az egérmutatót a jobb gomb lenyomva tartása mellett a kívánt helyre húzható.

### **Aláírás**

Az aláírás vonal mérete pozíciója is megadható,

az "Aláírás" szöveget tartalmazó beviteli mezőbe bármilyen név tetszőlegesen megadható, Ha a C:\terc\tercvip\2015\_1 könyvtárba elhelyez egy alairas.bmp nevű képfájlt, melyben az aláírása található a program képes a PDF exportálások során azt a képet megjeleníteni az aláírás vonal felett.

Ehhez az exportálás folyamán a **"Nyomtatás"** ablak**, "Összesítő"**

menüjében ki kell választani az **"Aláírás nyomtat"** lehetőséget.

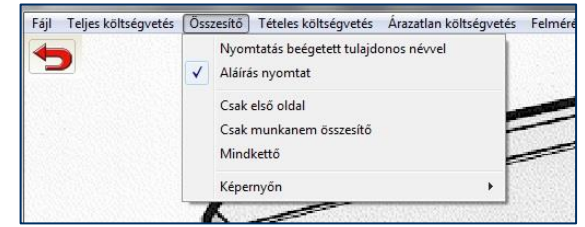

### **Iso 9001 fájl információk**

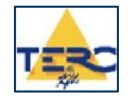

2

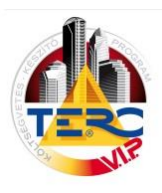

A PDF exportálás során a főoldal alsó jobb részén megjeleníti (ha a kapcsoló be van állítva) az éppen exportált állomány számítógépen található elérési útvonalát és nevét.

Készült a TERC Kft. TERC VIP költségvetés 2015.3 - GOLD programcsomagjával. C:\terc\tercvip\2015\_1\onszla\15pp71alap2015.slo8

#### **Programinformáció**

A PDF exportálás során a főoldal alsó bal részén megjeleníti (ha a kapcsoló be van állítva) a felhasználó által használt program verzióját.

#### **Devizanév**

Devizás költségvetés nyomtatásakor megjelenik a beállított deviza betűjele.

- A használandó devizanem, annak árfolyama és a megjelenítendő tizedes jegyek a "**Fájl"** menü **"Körülmények módosítása"** ablak **"Deviza**" fülén állíthatók be.

- Az exportálásnál a devizás megjelenítés pedig a

### "Nézet" menü "Nyomtatás devizában"

menüpontjával határozható meg.

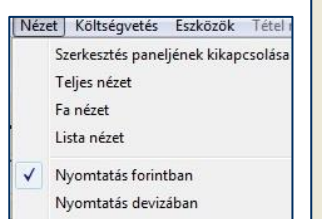

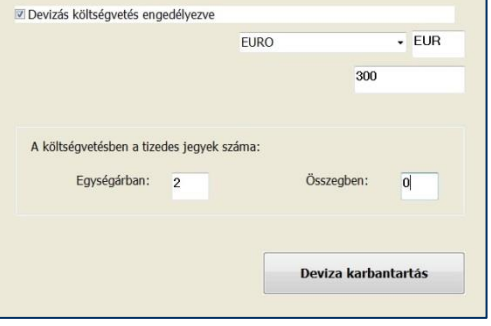

### **Betűtípus választás**

A PDF exportálás során a főösszesítő sablonjának (tulajdonosi adatok, aláírás) és a költségvetés összesítőjének betűtípusa, mérete, tulajdonságai állíthatók be a "Fájl" menü "Betűtípus választás" parancsának segítségével.

A főösszesítő oldalon találhatók még a fejléc adatok, amelyek szerkesztése már a szerkesztő felület "Fejléc" menüjének **"Fejléc készítése"** pontjánál érhető el. Ebben az ablakban a fejléc betűtípusa külön állítható be.

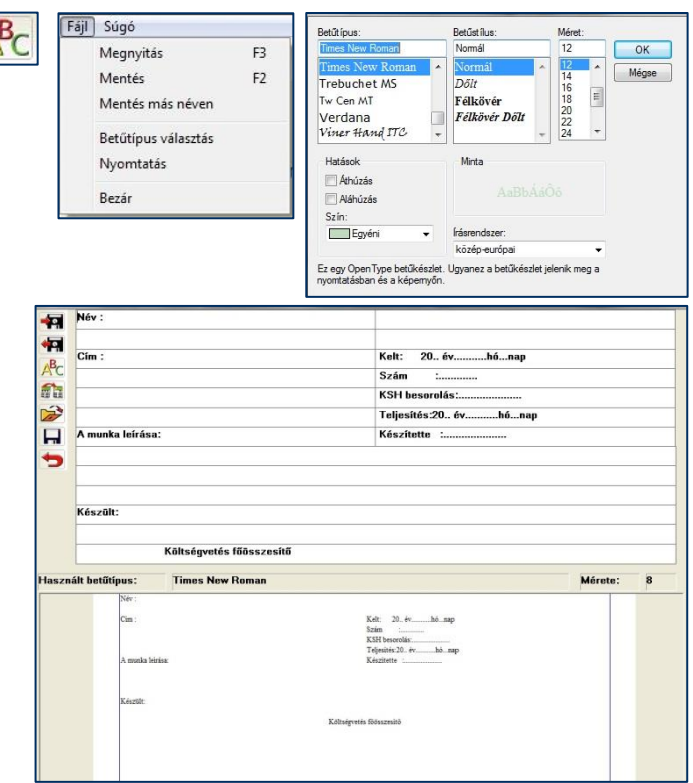

*A programrendszer használatához a továbbiakban is jó munkát kívánunk.*